# **ToolBox**

**Ein kreativer** Werkzeugkasten mit nützlichen Apps für dein Projekt!

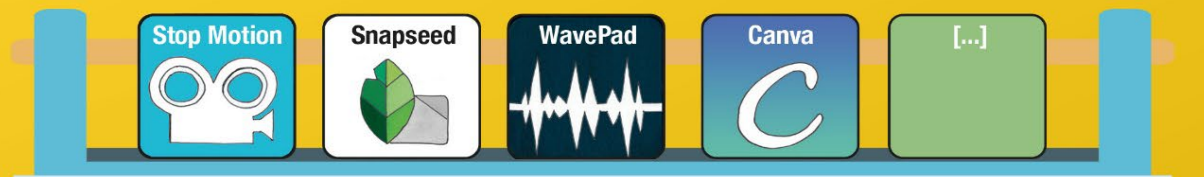

www.tezba.de

### Impressum

#### **HERAUSGEBER**

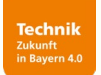

Bildungswerk der Bayerischen Wirtschaft e. V. MINT-Initiative Technik – Zukunft in Bayern 4.0

Infanteriestraße 8 80797 München 089/44108-100 digi@tezba.de [www.tezba.de](http://www.tezba.de/)

Vorsitzender Vorstand: Hubert Schurkus Vereinsregister des Amtsgerichts München VR 6520 Umsatzsteuer-Identifikationsnummer DE 129514203

#### AUTORIN

Eva Burghard

**GESTALTUNG** Eva Burghard, Anke Hilla

#### HERSTELLUNG UND VERTRIEB

MINT-Initiative Technik – Zukunft in Bayern 4.0 im Bildungswerk der Bayerischen Wirtschaft e. V. 2. Auflage, Mai 2022

### PROJEKTTRÄGER

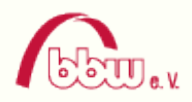

#### HAUPTFÖRDERER FÖRDERER

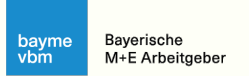

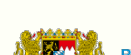

Bayerisches Staatsministerium für<br>Wirtschaft, Landesentwicklung und Energie

#### **HINWEIS**

#### Haftung für Inhalte

Die ToolBox enthält Beschreibungen von Apps Dritter, auf deren Inhalte wir keinen Einfluss haben. Deshalb können wir für diese fremden Inhalte auch keine Gewähr übernehmen. Für die Inhalte der Apps ist stets der\*die jeweilige Anbieter\*in verantwortlich. Die vorgestellten Apps wurden zum Zeitpunkt der Beschreibung auf mögliche Rechtsverstöße überprüft. Rechtswidrige Inhalte waren zu diesem Zeitpunkt nicht erkennbar.

Eine permanente inhaltliche Kontrolle der vorgestellten Apps ist jedoch ohne konkrete Anhaltspunkte einer Rechtsverletzung nicht zumutbar. Bei Bekanntwerden von Rechtsverletzungen werden wir derartige Apps umgehend entfernen.

Wir weisen darauf hin, dass bei der Nutzung der vorgestellten Apps stets auf die konkreten Einstellungen zum Datenschutz geachtet werden sollte.

#### Recht auf Urheberschaft

Die durch die Herausgebenden erstellten Inhalte und Werke unterliegen dem deutschen Recht auf Urheberschaft. Dieses Werk steht unter einer Creative Commons Lizenz vom Typ

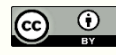

Namensnennung 4.0 International,

d.h. die Nutzung und Verbreitung ist unter der Nennung der Institution **Bildungswerk der Bayerischen Wirtschaft e. V.** sowie dem Link zum Originaldokument auf [www.tezba.de/projekte/toolbox](http://www.tezba.de/projekte/toolbox) erlaubt.

Weiterentwicklungen, Verbesserungen und Änderungen können im Rahmen der

CC-Lizenz vorgenommen werden. Geänderte Versionen müssen als solche kenntlich gemacht werden und Urheberschaftshinweise, ein Verweis auf die CC-Lizenz, ein Verweis, der sich auf den Garantie- und Haftungsausschluss bezieht und ein Link zur Originalquelle angegeben werden. Bereits enthaltene Änderungshinweise müssen (wenn das Werk schon zuvor modifiziert wurde) beibehalten werden (siehe Abschnitt 3.a.1.B des Rechtstextes). Um eine Kopie dieser Lizenz einzusehen, konsultieren Sie http://creativecommons.org/licenses/by/4.0/ oder wenden Sie sich brieflich an Creative Commons, Postfach 1866, Mountain View, California, 94042, USA.

Soweit die Inhalte der ToolBox nicht von Herausgebenden erstellt wurden, werden die Rechte auf Urheberschaft Dritter beachtet. Insbesondere werden Inhalte Dritter als solche gekennzeichnet. Sollten Sie trotzdem auf eine Urheberschaftsrechtsverletzung aufmerksam werden, bitten wir um einen entsprechenden Hinweis. Bei Bekanntwerden von Rechtsverletzungen werden wir derartige Inhalte umgehend entfernen.

Siehe auch: [www.tezba.de/impressum/](http://www.tezba.de/impressum/) und [www.tezba.de/datenschutz/](http://www.tezba.de/datenschutz/)

## Inhaltsverzeichnis

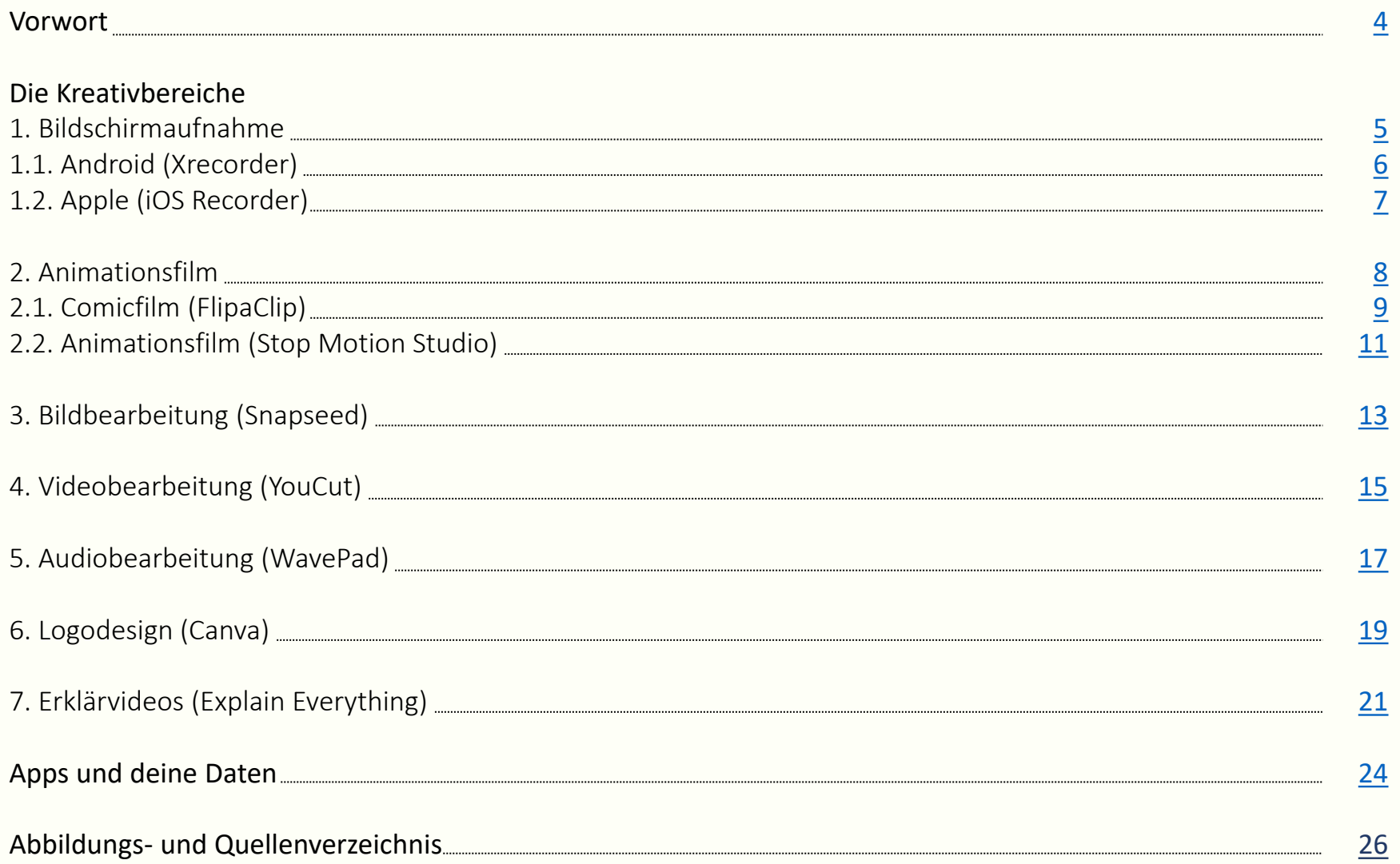

### <span id="page-3-0"></span>Schon wieder eine Power Point Präsentation?!

Langweilen dich die immer gleichen Vorträge?

Ist es dir zu doof, jedes Mal vor einer Textwand zu sitzen? Du bist bei Präsentationen sehr aufgeregt und bekommst kein Wort raus?

Bring mit selbstgemachten Comics, Animationen und Videos Leben in deine Präsentation. Begeistere dein Publikum - brich das Eis und damit deine erste Aufregung.

In dieser ToolBox findest du verschiedene Apps, mit denen das Erstellen von Medienmaterial superleicht wird. Auf den nächsten Seiten stellen wir dir ein paar dieser Kreativ-Apps genauer vor. Mit diesen Werkzeugen wirst du deine Gedanken greifbar präsentieren können und dein Publikum von deiner Idee überzeugen.

### Was sind Kreativ-Apps?

Ob professionelle Foto- und Videobearbeitung, knalliges Grafikdesign oder anspruchsvolle Animationen: viele kostenlose Apps fürs Smartphone oder Tablet können es schon lange mit so mancher Software für den PC aufnehmen.

Wir haben darauf geachtet, dass wir dir hier nur Apps vorstellen, die für Android- und iOS-Geräte verfügbar sind und für dich kostenlos sind.

Apps sind meist intuitiv verständlich gestaltet und decken die Grundfunktionen ab, ohne dabei überladen zu wirken. Dadurch bieten Apps den Vorteil einer kurzen Einarbeitungszeit – man kann einfach gleich loslegen! Wir empfehlen dir daher auch sehr: nimm direkt dein Smartphone oder Tablet zur Hand und mach mit! So kannst du direkt am eigenen Beispiel ausprobieren, was sich mit der App alles machen lässt.

In den folgenden Kapiteln stellen wir dir ein bis zwei Apps pro Kreativbereich vor. Viel Spaß beim Stöbern!

# Kreativität ist Intelligenz, die Spaß hat.

Albert Einstein

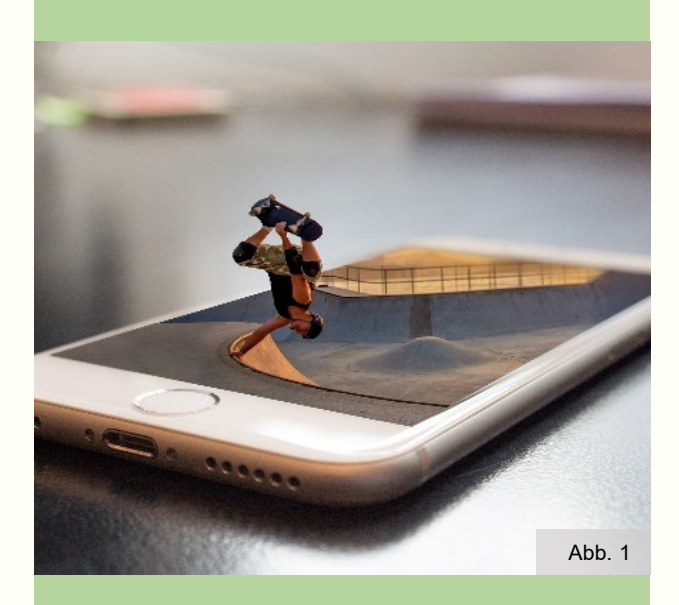

### Lass dich inspirieren!

## <span id="page-4-0"></span>1. Bildschirmaufnahme

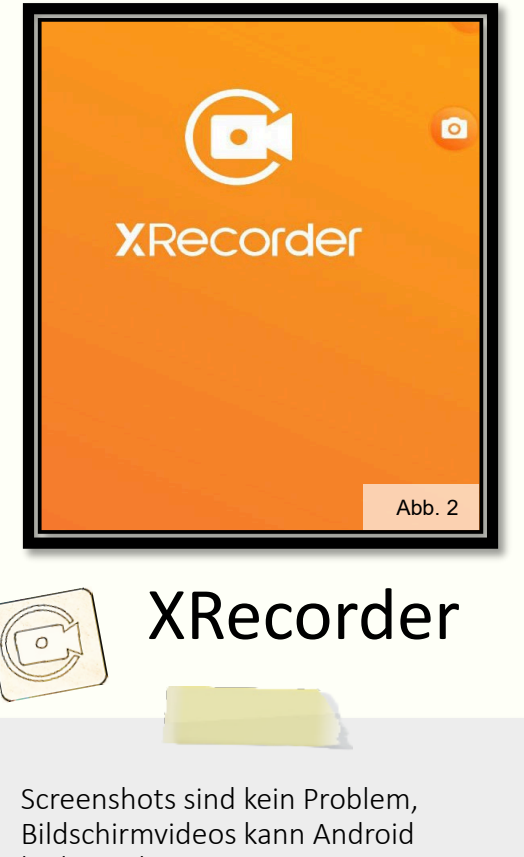

leider nicht.

Aber keine Sorge: dafür gibt es die App XRecorder!

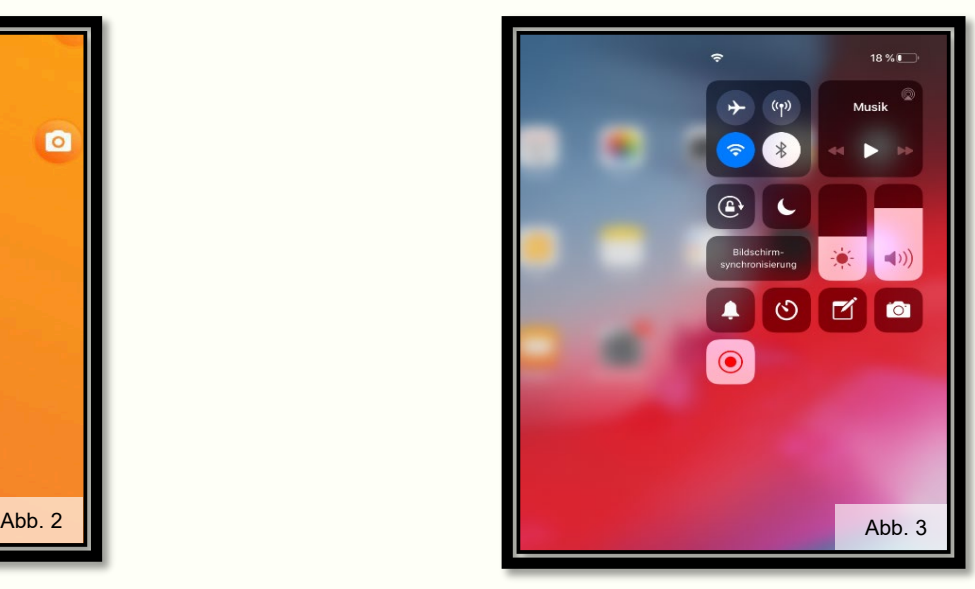

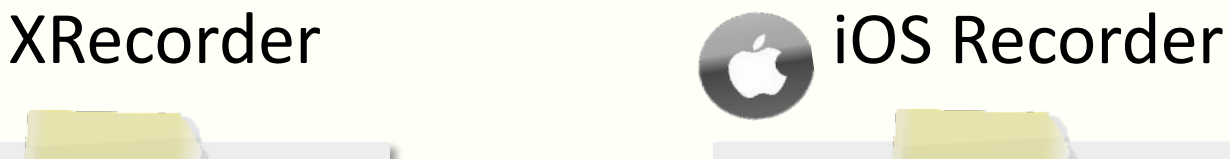

Unter iOS gibt es die integrierte Bildschirmaufnahme mit Hilfe des iOS Recorders.

Du brauchst keine eigene App dafür.

Auf Seite [7](#page-6-0) zeigen wir dir, wie es geht!

<span id="page-5-0"></span>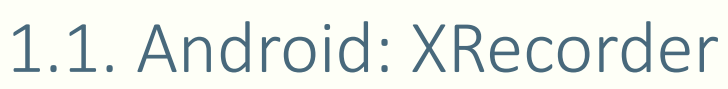

### So geht's: Öffne die App

Du kannst jetzt die App als "Overlay" am Bildschirmrand geöffnet sehen

Außerdem gelangst du über dein Pull-Down-Menü zur App, falls du das "Overlay" aus Versehen geschlossen hast.

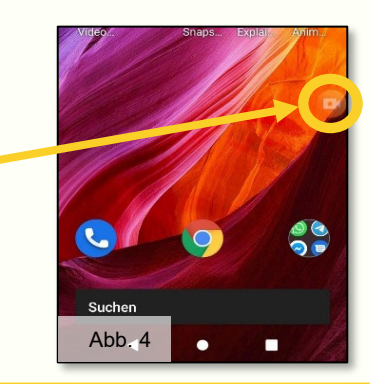

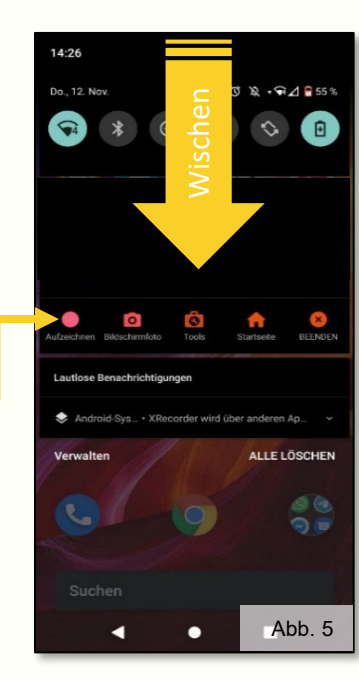

Ping: 50 ms

Aufnahme starten/stoppen

Tippe auf das Kamera-Symbol, um das Mini-Menü zu öffnen.

Hier kommst du zum Zeichenwerkzeug "Bürste".

Du kannst so Dinge auf deinem Bildschirm hervorheben und damit noch Abb. 6 besser erklären.

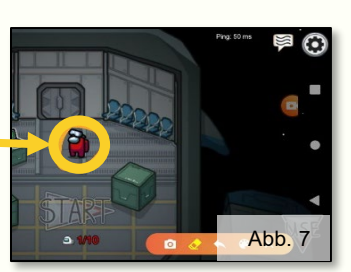

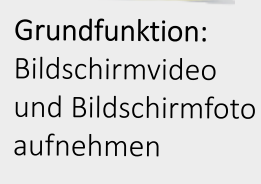

Kosten: kostenlos. enthält Werbung

Verfügbar für:

Kein Konto/ keine Anmeldung nötig

## <span id="page-6-0"></span>1.2. Apple: iOS Recorder

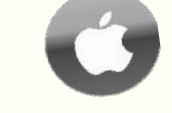

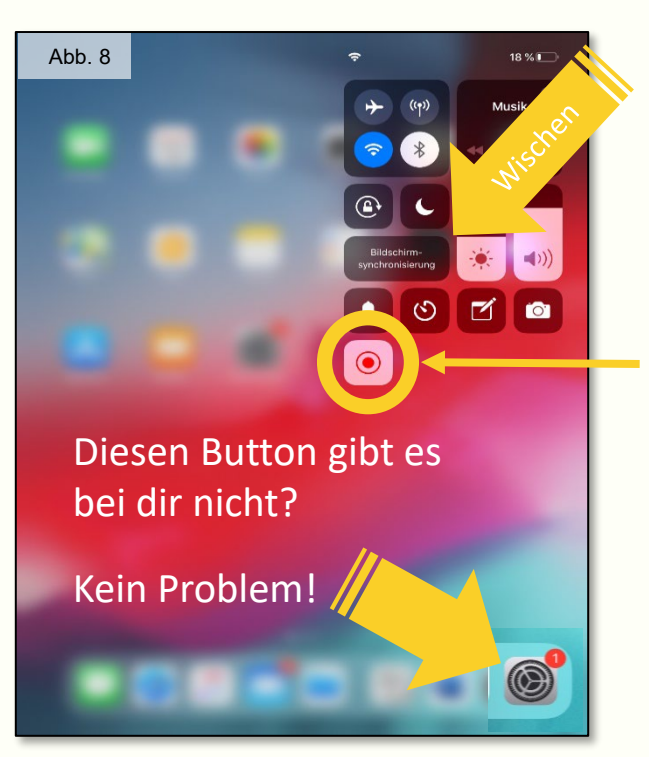

Gehe in die Einstellungen zum "Kontrollzentrum".

Tippe auf "Steuerelemente anpassen".

Füge die Bildschirmaufnahme hinzu.

Wenn sie oben aufgelistet ist, versuch' es nochmal!

So geht's: Öffne das Kontrollzentrum, indem du aus der oberen rechten Ecke eine Wischgeste ausführst

Aufnahme starten/stoppen

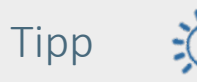

Wenn du die Sperren-Taste und den Home-Button gleichzeitig drückst, macht dein Handy/Tablet einen Screenshot

Grundfunktion: Bildschirmvideo und Bildschirmfoto aufnehmen Kosten: kostenlos Verfügbar für: Auf Apple-Geräten vorinstalliert

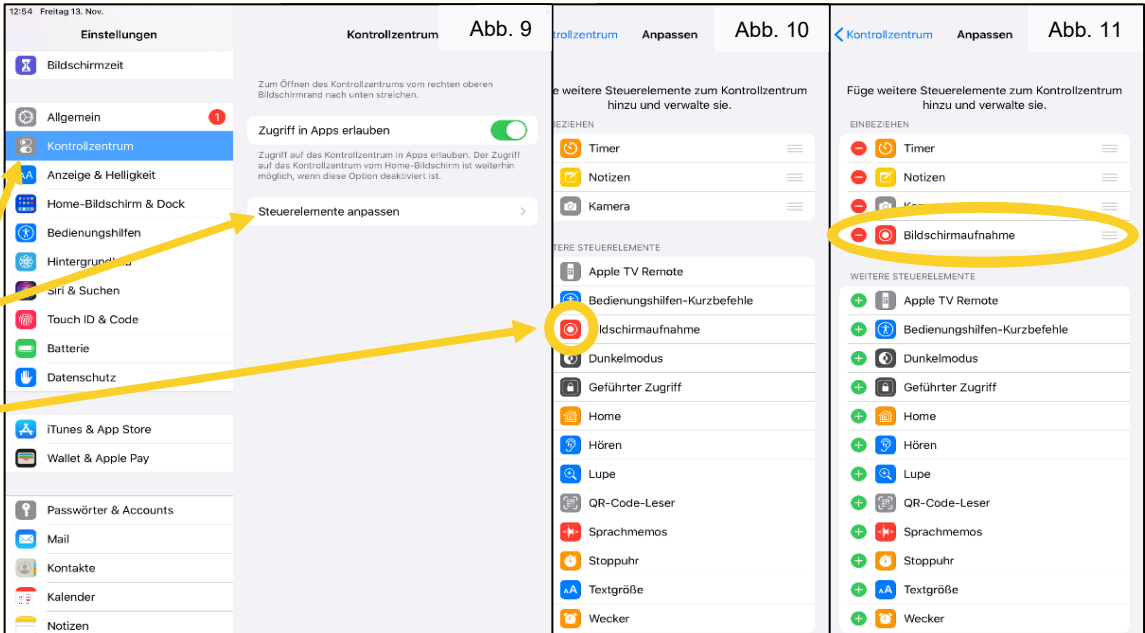

## <span id="page-7-0"></span>2. Animationsfilm - das digitale Daumenkino

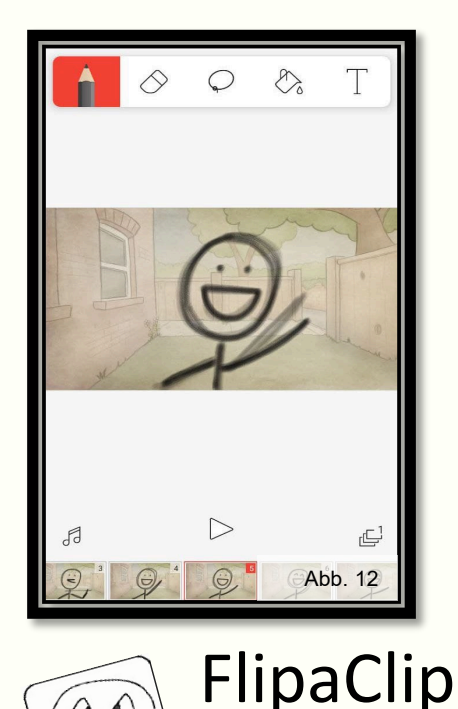

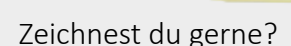

Dann ist FlipaClip die richtige App für dich. Du kannst hier ganz ohne Requisiten arbeiten: hier können Bilder, Texte oder freihändig gezeichnete Objekte animiert werden.

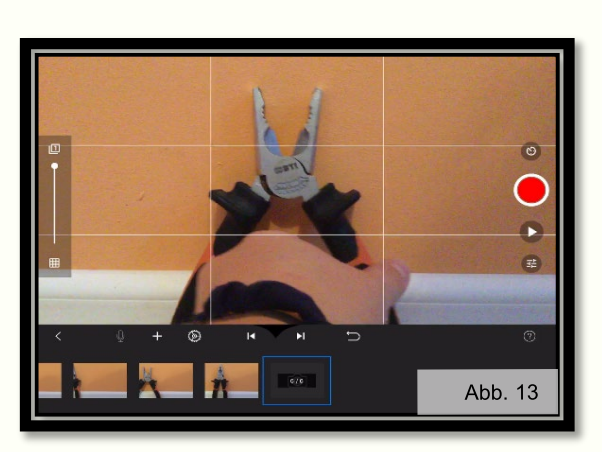

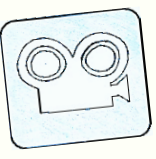

### Stop Motion Studio

Du bastelst lieber?

Mit zwei Stühlen und einem einfarbigen Hintergrund kannst du dir ein kleines Studio bauen. Erstelle Bild für Bild dein eigenes Erklär-Video mithilfe von Stift, Papier und der einen oder anderen Requisite.

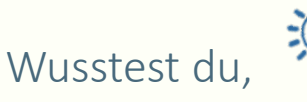

…dass jeder Film aus 24 Einzelbildern pro Sekunde besteht? Unser Gehirn fügt diese Bilder dann wieder zu einer Bewegung zusammen.

Bei weniger Bildern wird die Bewegung zwar ruckeliger, ist aber immer noch als Bewegung erkennbar.

# <span id="page-8-0"></span>2.1. Comicfilm - FlipaClip  $\left(\bigotimes^{\bullet}_{i=1} \right)$

Abb. 15

Abb. 16

C Zwiebel # Raster

**A**의 Bild hinzufügen

Projekteinstellungen I□I Bilderansic

F

**Projects** 

 $\Omega$ .

 $\lambda$ 

Abb. 17

arbeiten

 $\triangleright$ 

 $\frac{1}{2}$ 

 $\bigcirc$ 

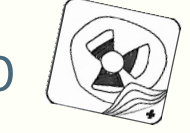

So geht's: Erstelle ein neues Projekt. Wähle aus verschiedenen Hintergründen und Zeichenwerkzeugen.

Zeichne etwas, das sich bewegt, wobei Bild für Bild nur kleine Unterschiede zu sehen sind – ähnlich wie bei einem Daumenkino. (winken: Arm oben, Arm unten)

Je größer der Bildschirm, desto leichter ist es natürlich, genau zu zeichnen. Möglicherweise ist auch ein Touch-Stift hilfreich.

Drücke auf  $\triangleright$ , um dein Video anzusehen.

In der Timeline kannst du sehen, welche Bilder du schon gemalt hast und durch eine Wisch-Geste blättern.

Um das vorherige Bild als eine Art "Schatten" durchscheinen zu sehen, stelle die Option "Zwiebel" ein.

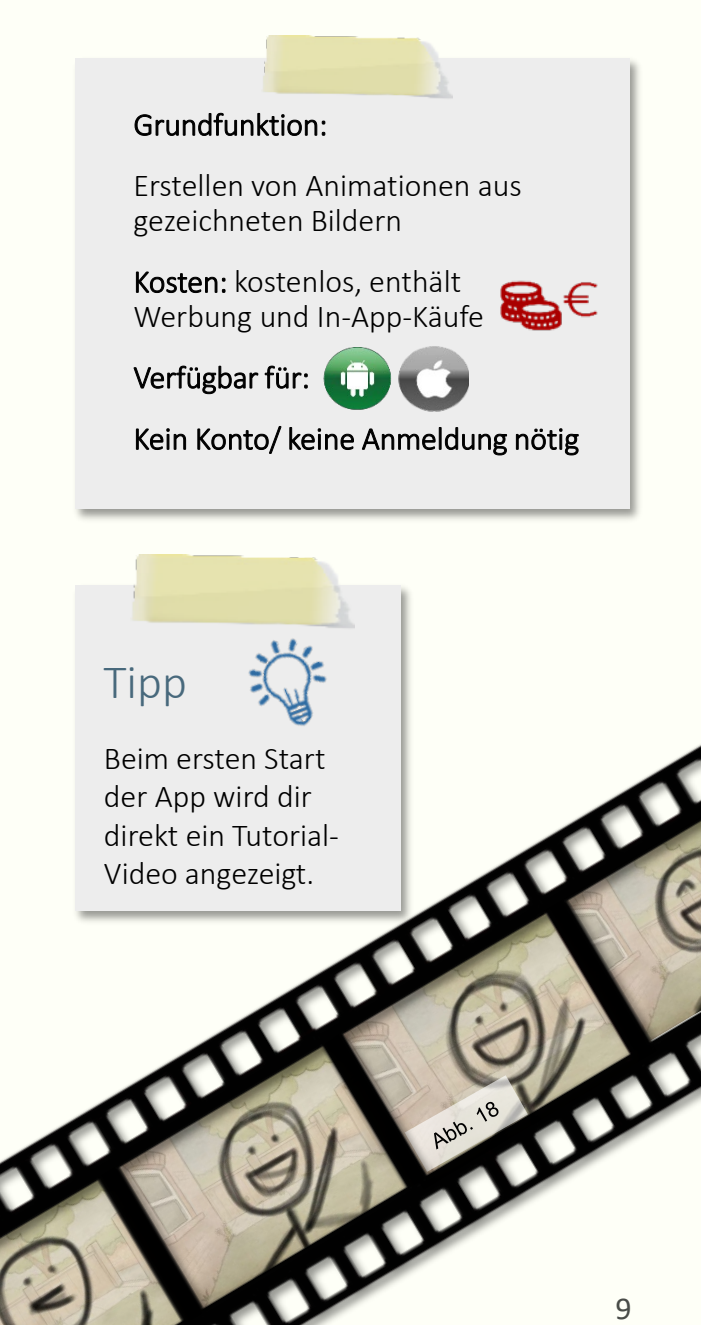

# 2.1. Comicfilm - FlipaClip

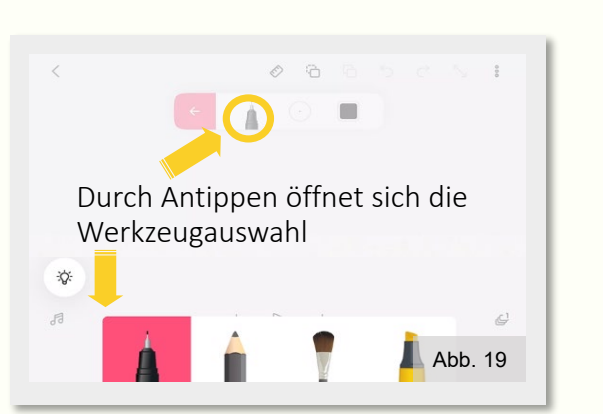

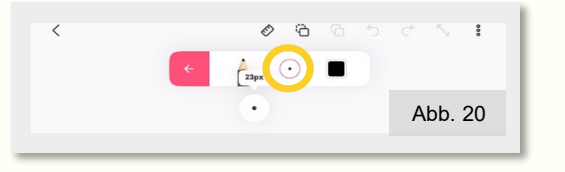

Halte die Schaltfläche mit dem Punkt gedrückt.

Bewege den Finger auf dem Touchscreen nach oben, um einen dickeren Stift zu wählen, nach unten, um einen dünneren Stift zu wählen.

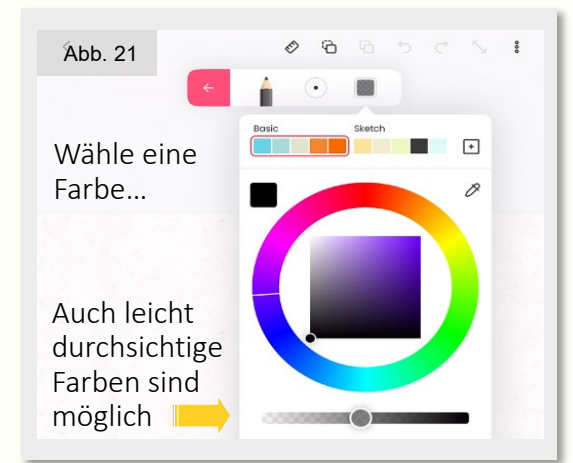

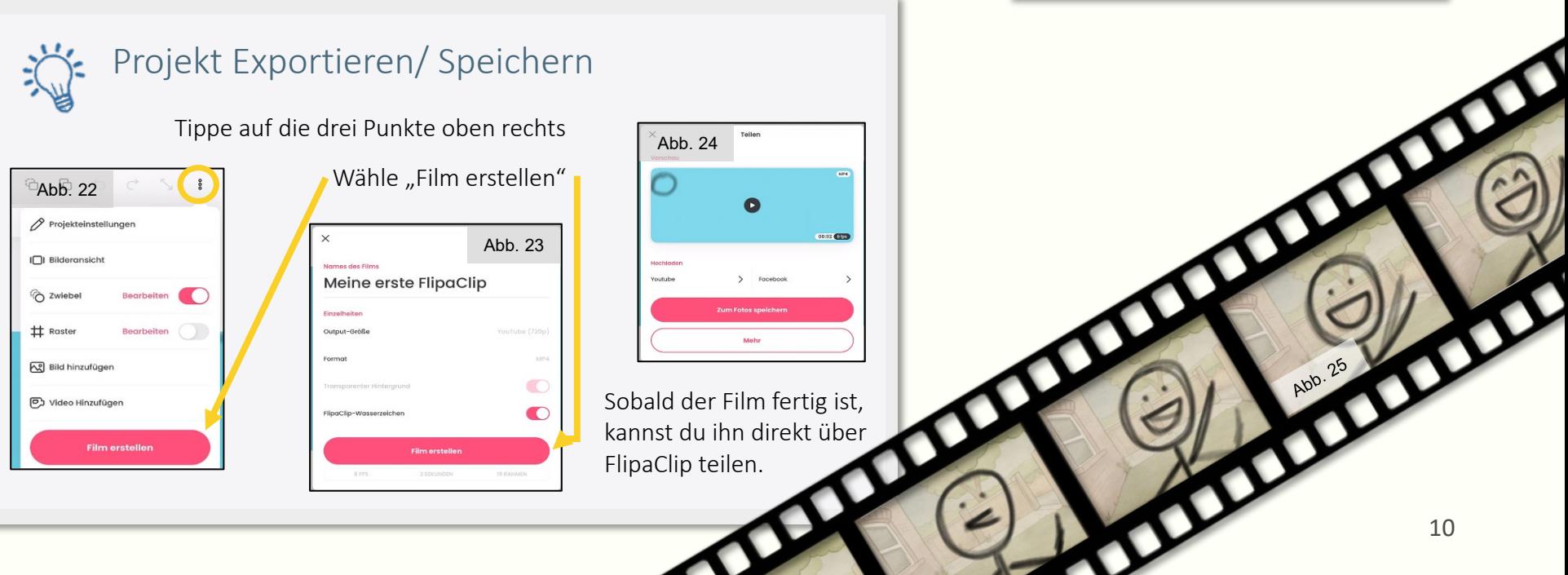

# <span id="page-10-0"></span>2.2. Animationsfilm: Stop Motion Studio

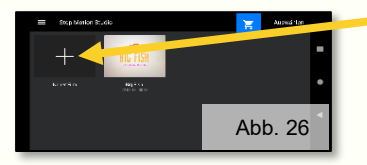

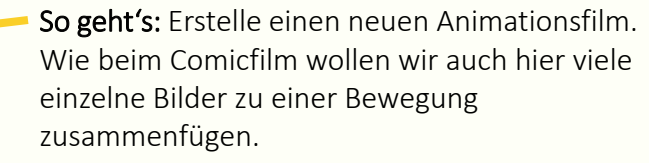

Abb. 27

Positioniere etwas vor der Kamera und schieße ein Bild davon.

In der Timeline kannst du sehen, welche Bilder du schon gemacht hast und durch eine Wisch-Geste blättern.

Schiebe diesen Regler auf halbe Höhe, um das letzte geschossene Bild als eine Art Schatten durchscheinen zu sehen.

Drücke auf  $\triangleright$  um dein Video anzusehen.

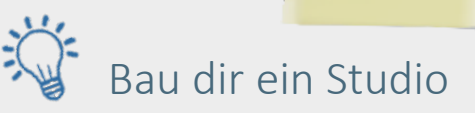

Wenn du immer aus der gleichen Perspektive fotografierst, deine Kamera also statisch bleibt, wirkt der Effekt der Bewegung noch besser.

Mit nur wenigen Handgriffen kannst du dir aus einem Tisch, Stühlen, einem Mäppchen oder Büchern ein Studio bauen. Wichtig ist: dein Tablet bzw. Smartphone sollte stabil stehen oder liegen und während der Aufnahmen nicht mehr bewegt werden. Sorge mit einer Schreibtischlampe für genügend Licht oder arbeite nah am Fenster.

### Grundfunktion:

Erstellen von Videos aus Einzelbildern

Kosten: kostenlos, enthält In-App-Käufe

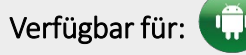

Kein Konto/ keine Anmeldung nötig

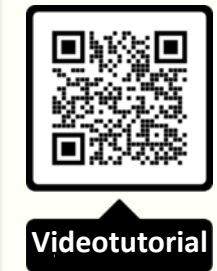

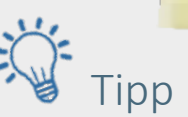

Benutze Papier, Stifte oder Kreide zum Zeichnen der Hintergründe. Lego- oder Playmobil-Menschen sind sehr praktisch, um schnell Personen zu animieren.

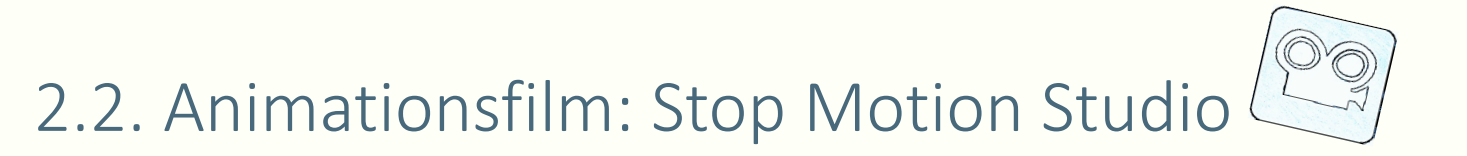

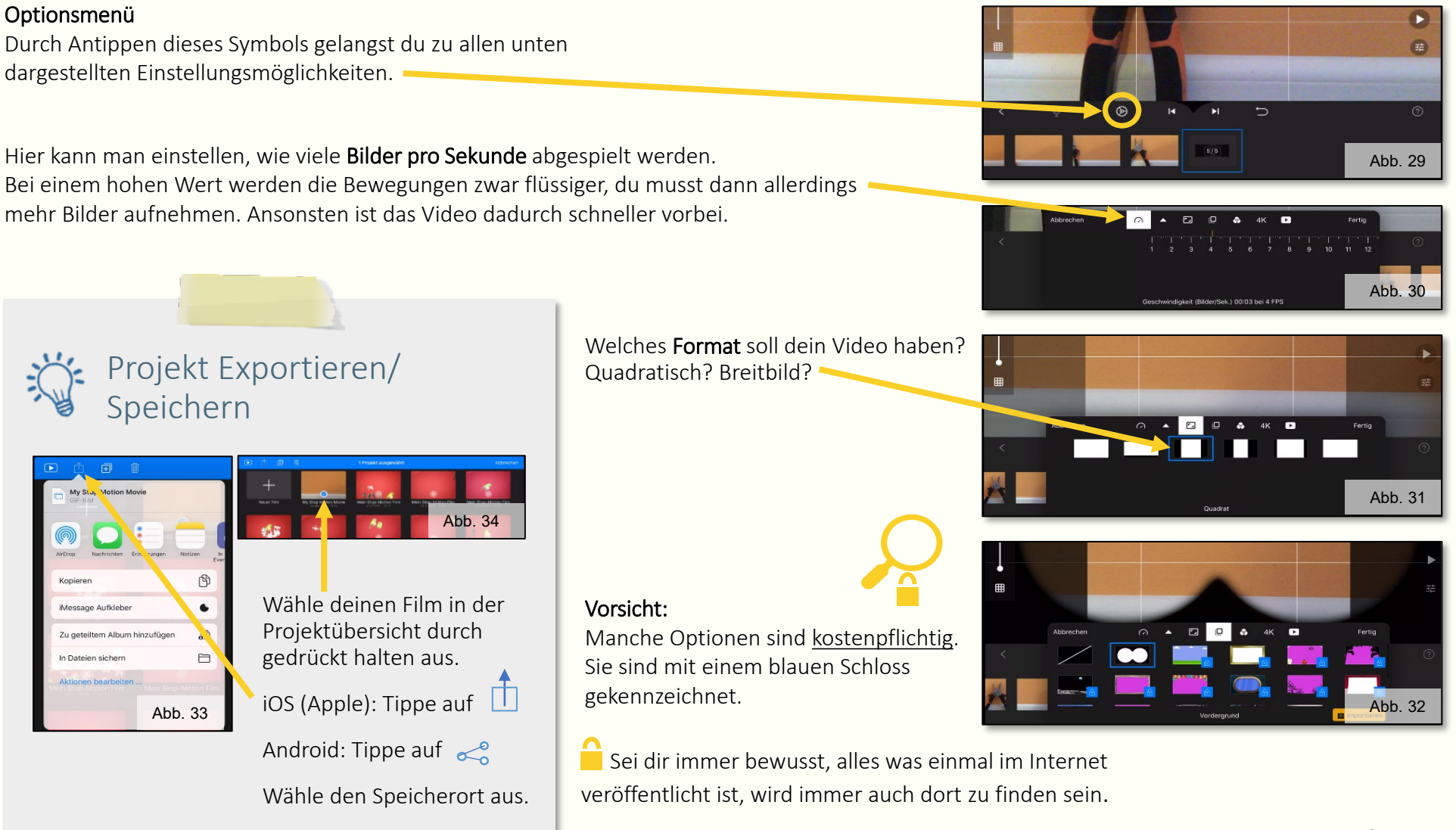

# <span id="page-12-0"></span>3. Bildbearbeitung: Snapseed

Erster Schritt: Wähle über das große Plus im Hauptbildschirm ein Foto auf deinem Handy oder Tablet aus.

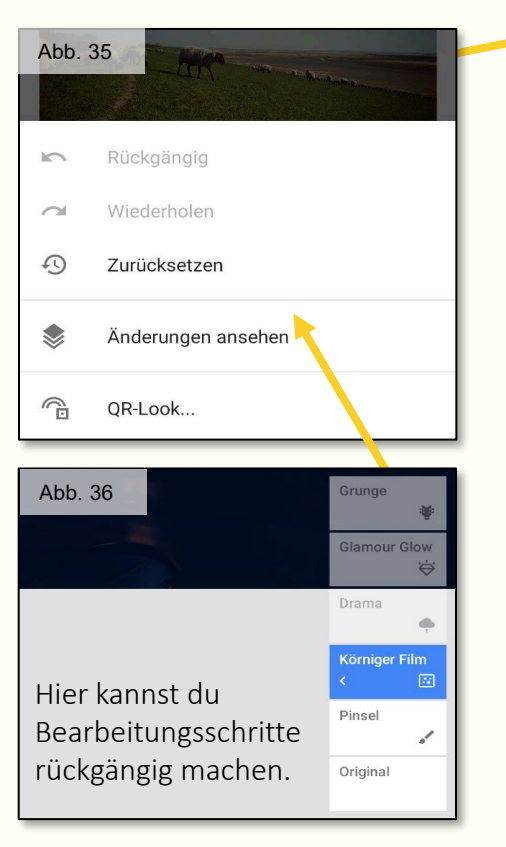

In diesem Beispiel wird alles oberhalb von "Körniger Film" rückgängig gemacht. Alles, was ausgegraut ist, wird gelöscht.

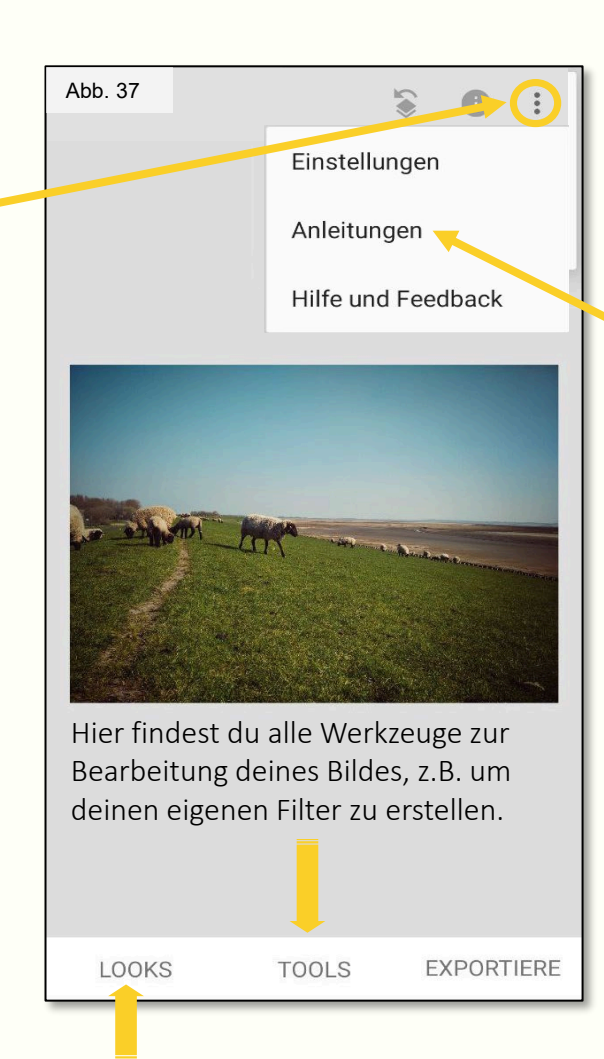

Unter Looks kannst du aus verschiedenen voreingestellten Filtern wählen.

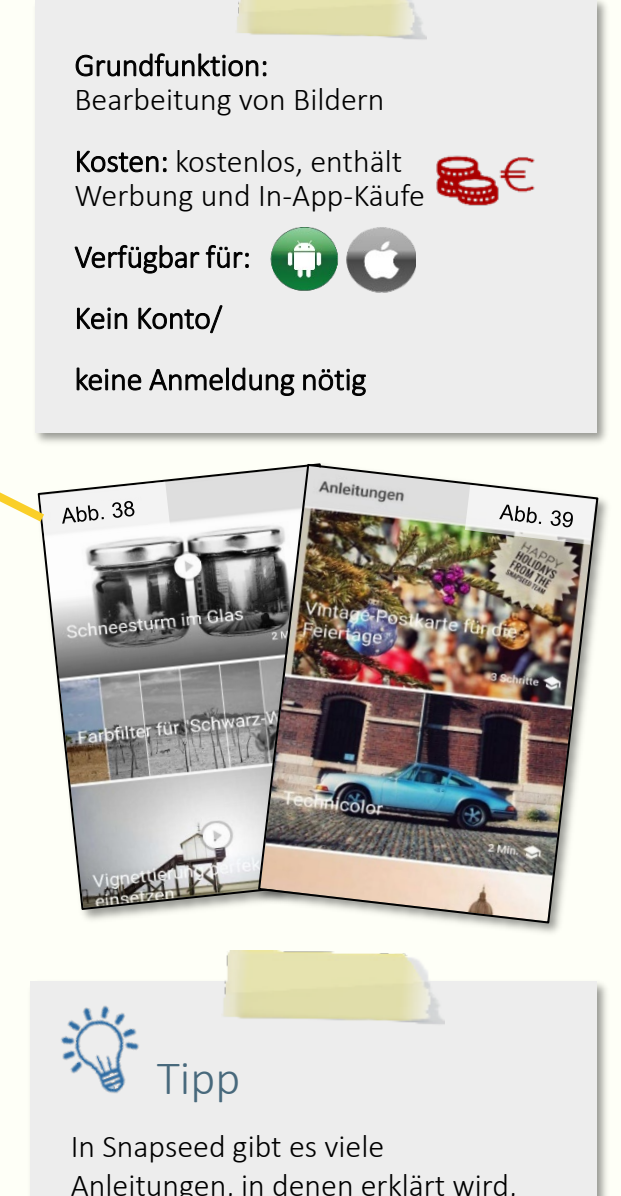

Anleitungen, in denen erklärt wird, wie du bestimmte Effekte und Looks selbst mit der App erstellen kannst.

## 3. Bildbearbeitung: Snapseed

Abb. 43

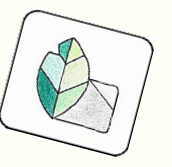

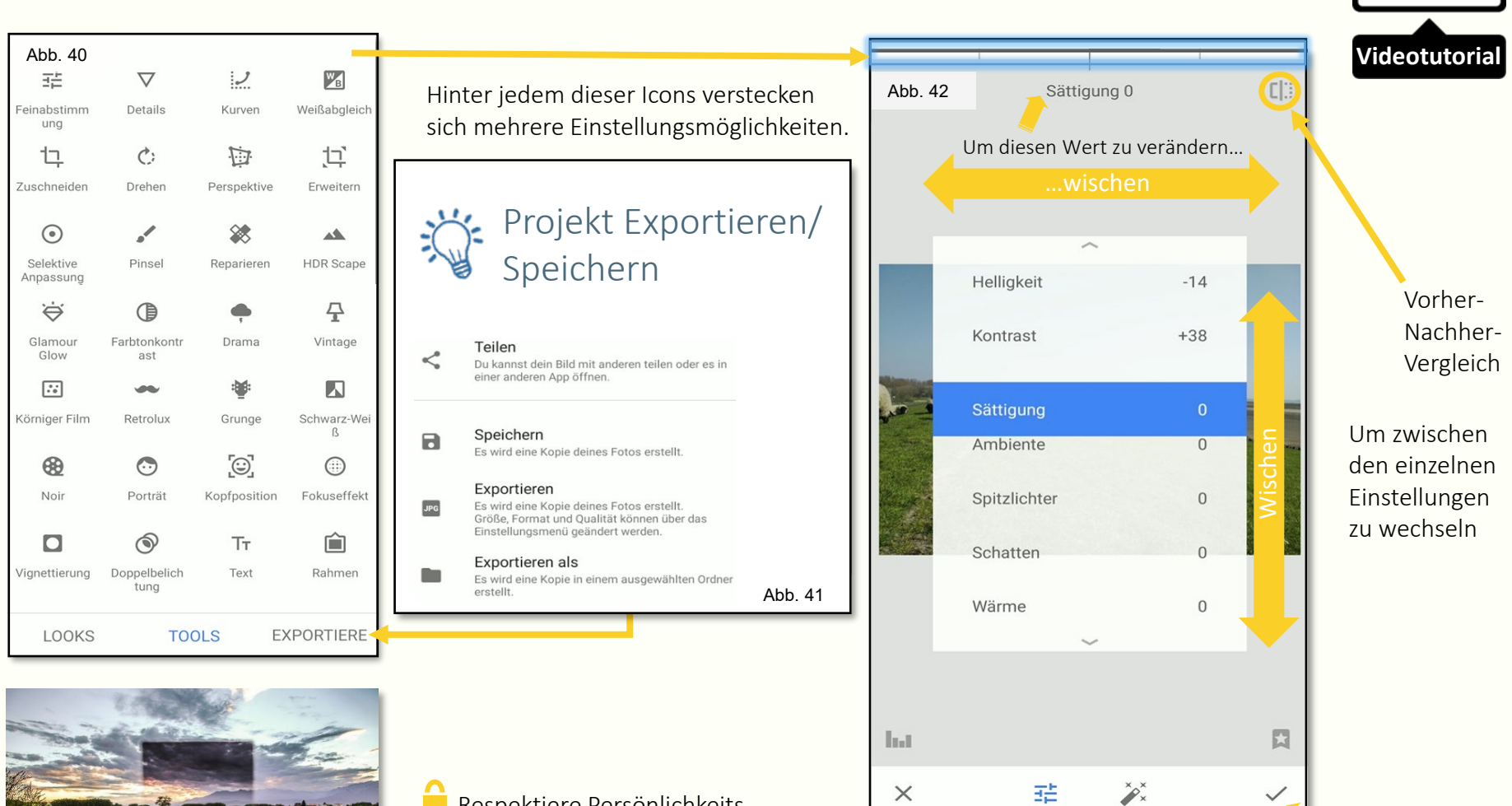

Respektiere Persönlichkeitsrechte, indem du Fotos nur mit Erlaubnis abgebildeter Personen benutzt.

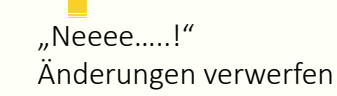

"Sieht gut aus!" Änderungen übernehmen

# <span id="page-14-0"></span>4. Videobearbeitung: YouCut

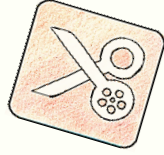

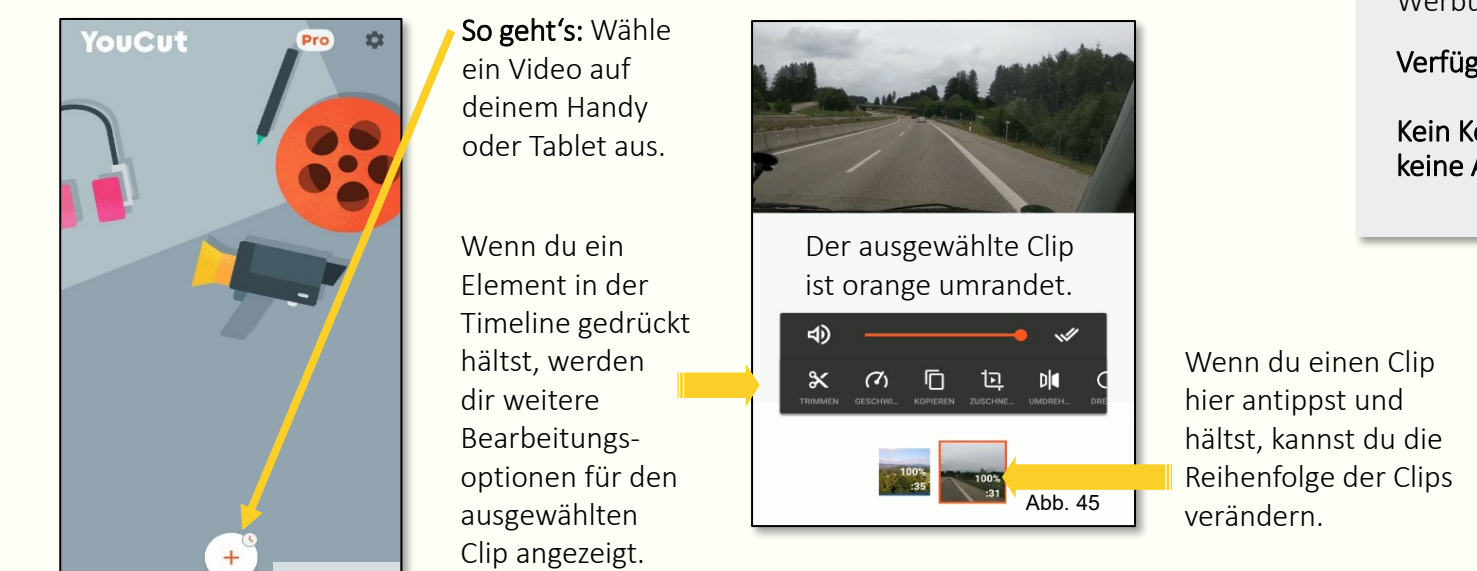

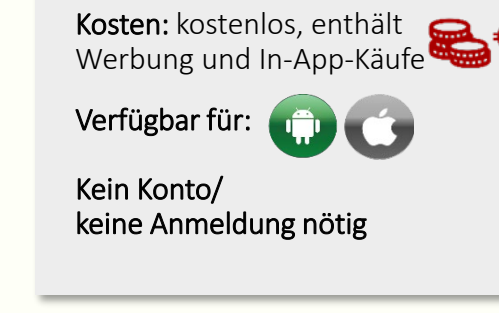

Bearbeitung von Videos

Grundfunktion:

Welche Wirkung hat das Video? Vermeide Missverständnisse und Aussagen, die anderen schaden könnten.

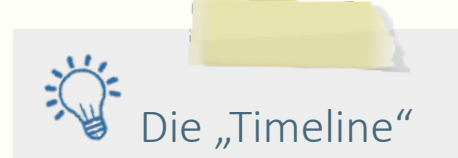

Hier siehst du alles auf einen Blick. Bei der Videobearbeitung werden Videos, Musik, Text, Sticker und weitere Elemente wie auf einen Zeitstrahl gelegt. Je mehr verschiedene, desto höher der Stapel.

Abb. 44

Die Standard-Werkzeuge findest du über der Timeline.

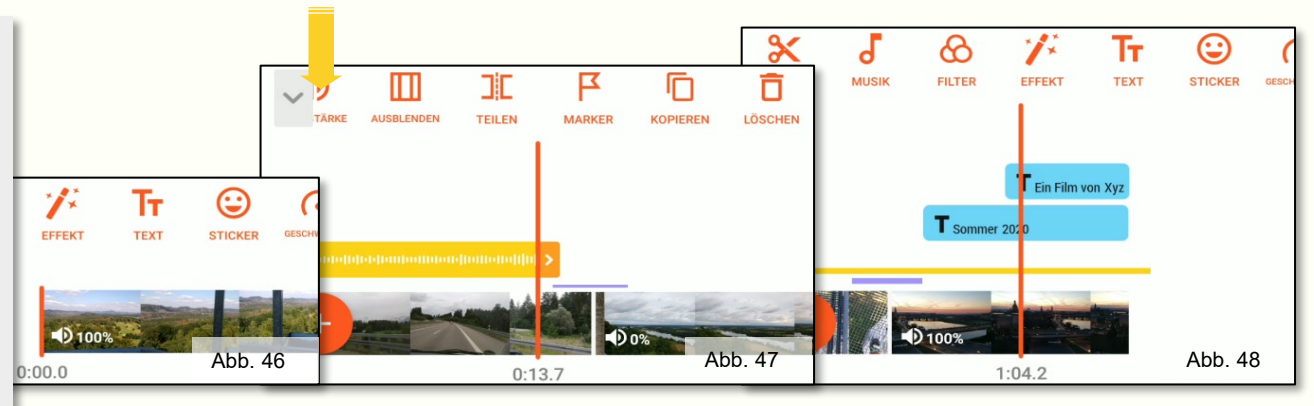

# 4. Videobearbeitung: YouCut

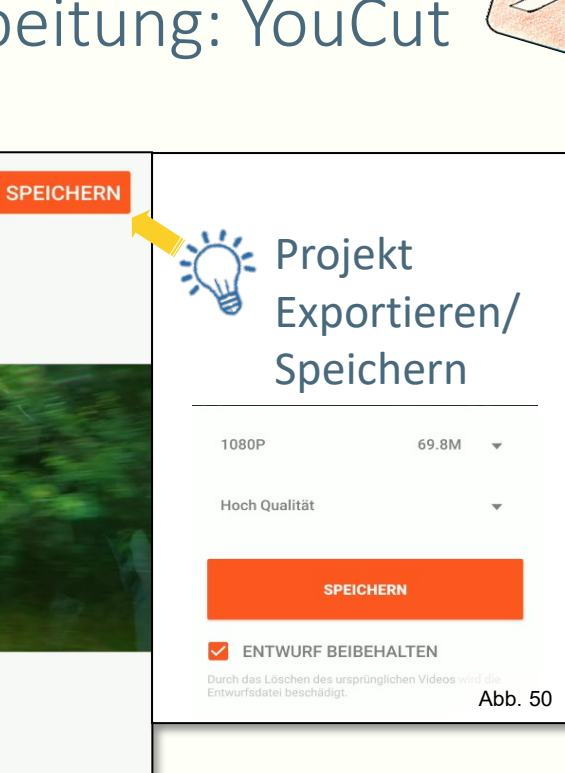

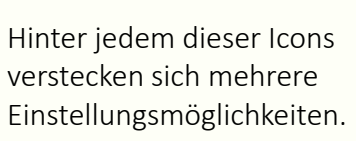

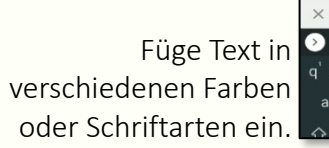

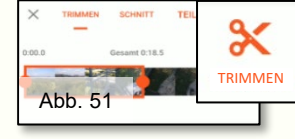

Wähle durch Halten und Ziehen der orangenen Punkte nur einen Teil eines Videos aus.

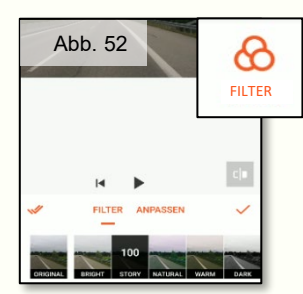

einen besonderen Look.

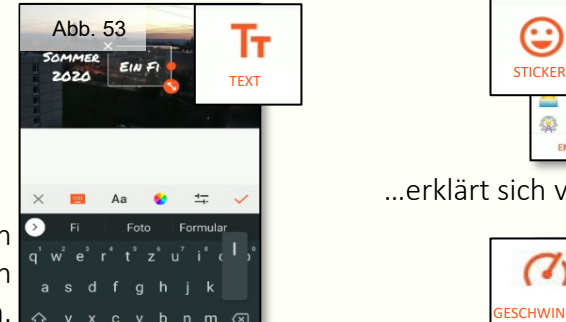

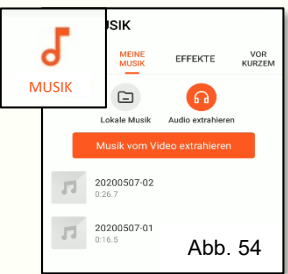

Lege Musik über dein Video oder sprich einen Hintergrundtext ein.

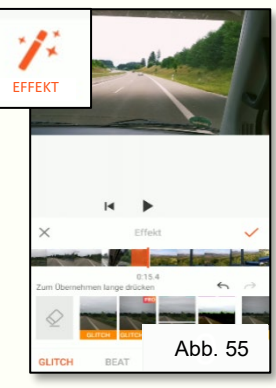

Mit Effekten wirken Übergänge zwischen den Verpasse deinem Video<br>einzelnen Clips noch flüssiger.

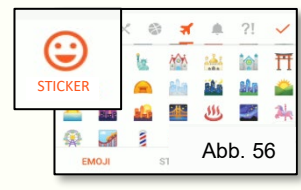

…erklärt sich von Selbst, oder?

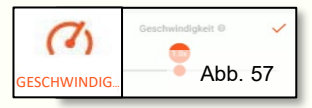

Zeitraffer und Zeitlupe sind auch möglich.

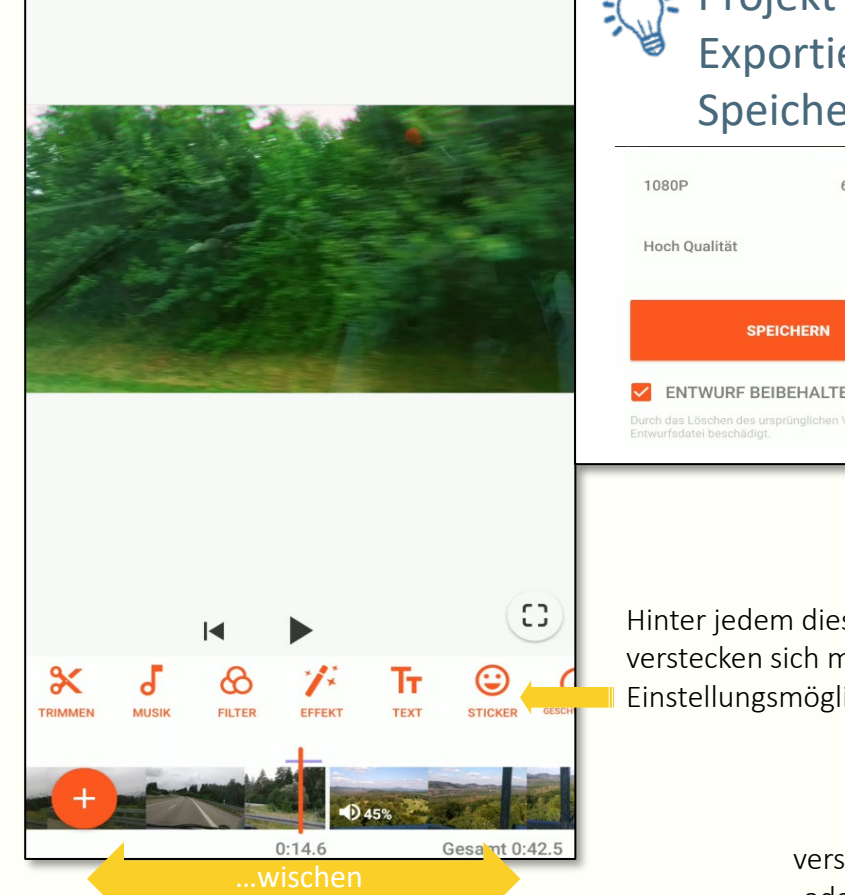

…zum Vor- oder Zurückspulen

Abb. 49

# <span id="page-16-0"></span>5. Audiobearbeitung: WavePad

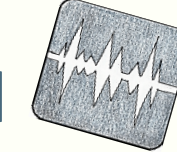

Du hast tolle Musik gefunden, aber die Datei ist zu lang?

Du möchtest mehrere Audio-Dateien zusammenschneiden?

Mit Wavepad kannst du das und noch viel mehr tun.

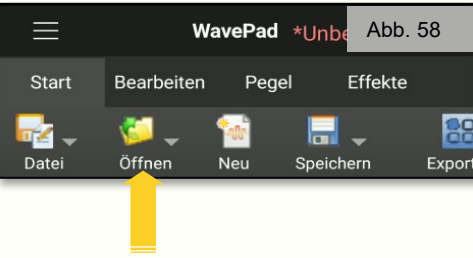

So geht's: Wähle eine Datei auf deinem Handy oder Tablet aus.

Die Audiokurve wird in der Timeline abgelegt.

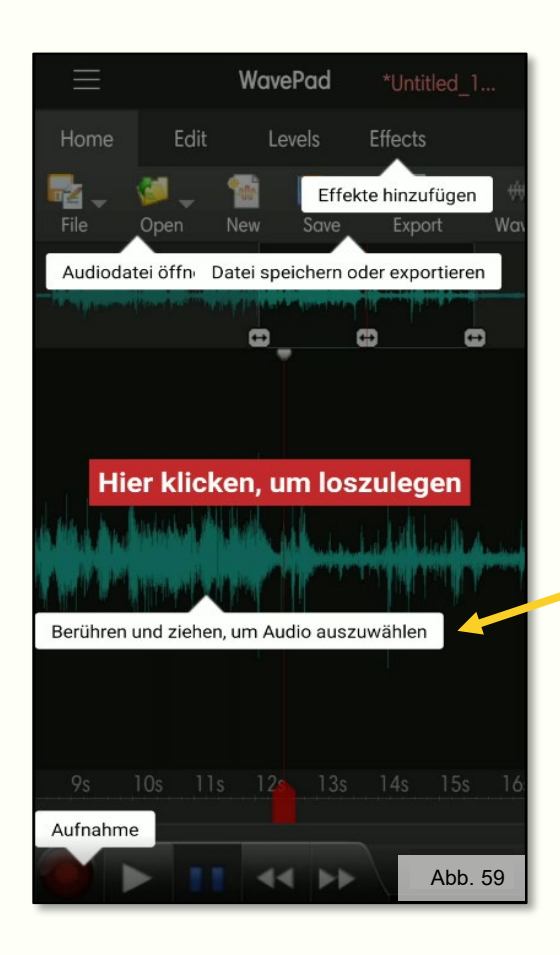

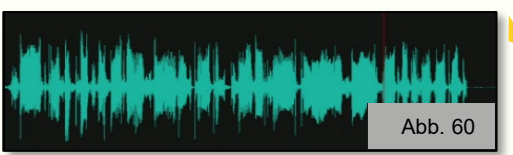

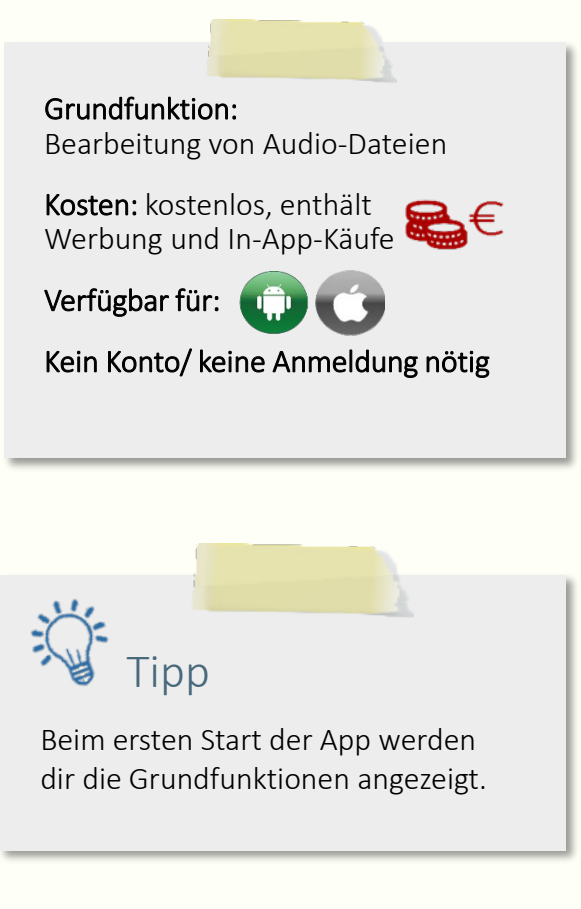

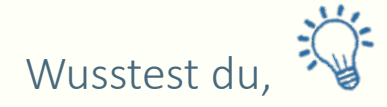

…dass diese gezackte Linie als "Audiokurve" bezeichnet wird? Lange Zacken (hohe Ausschläge) sind laute Töne, und geringe Ausschläge sind leise Töne oder komplette Stille.

# 5. Audiobearbeitung: WavePad

Wähle einen Bereich aus, den du bearbeiten möchtest, indem du den Finger auf dem Bildschirm lange gedrückt

hältst und dann langsam von links nach rechts wischst.

Du hast keine Datei auf deinem Handy?

Nimm etwas direkt mit dem Mikrofon deines Handys auf.

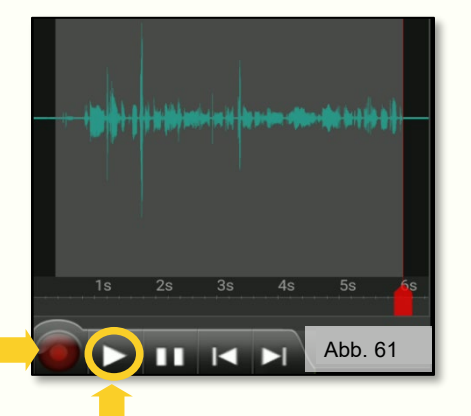

Höre dir die Datei immer wieder an, bis du mit dem Ergebnis zufrieden bist.

Klicke dich durch die Bearbeitungsmöglichkeiten.

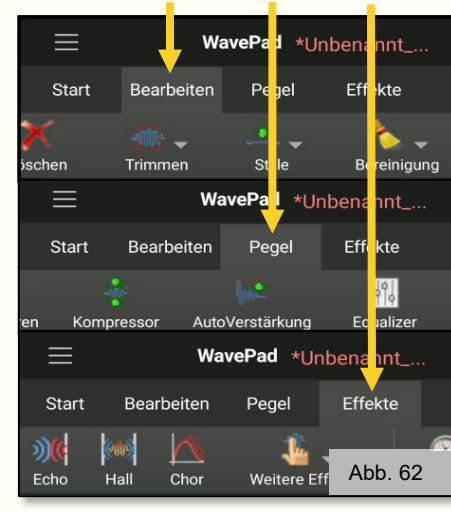

Wenn du einen Effekt auswählst, öffnet sich ein Fenster, in dem du auch hören kannst, was der Effekt macht. Über die Schieberegler kannst du den Effekt anpassen.

Klicke auf "Löschen", wenn dir der Effekt nicht gefällt.

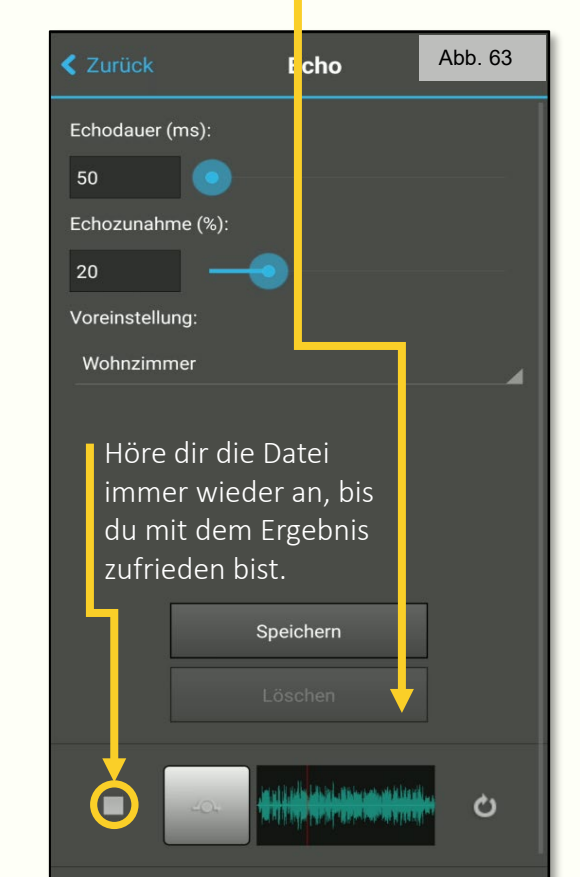

### Projekt Exportieren/ Speichern

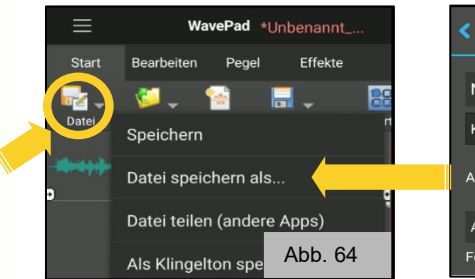

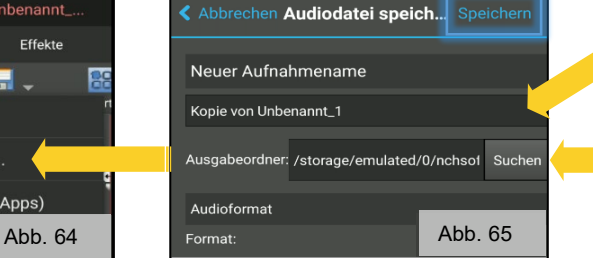

- Gib deiner Datei einen Namen.
- Wähle den Ordner aus, in dem die Datei gespeichert werden soll.

<span id="page-18-0"></span>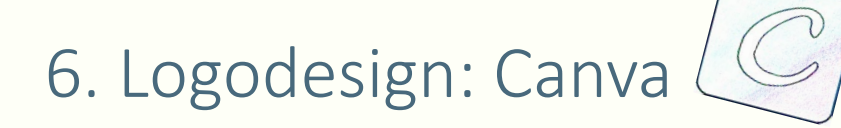

Jede Firma braucht ein Logo, damit Kunden sie schnell wieder erkennen können.

Wie könnte ein Logo für dein Projekt aussehen?

Oder wie könnte das Logo für deine Firma aussehen?

Mit der App Canva kannst du aus verschiedenen Vorlagen dein ganz eigenes Logo erstellen und deinen Wünschen entsprechend anpassen.

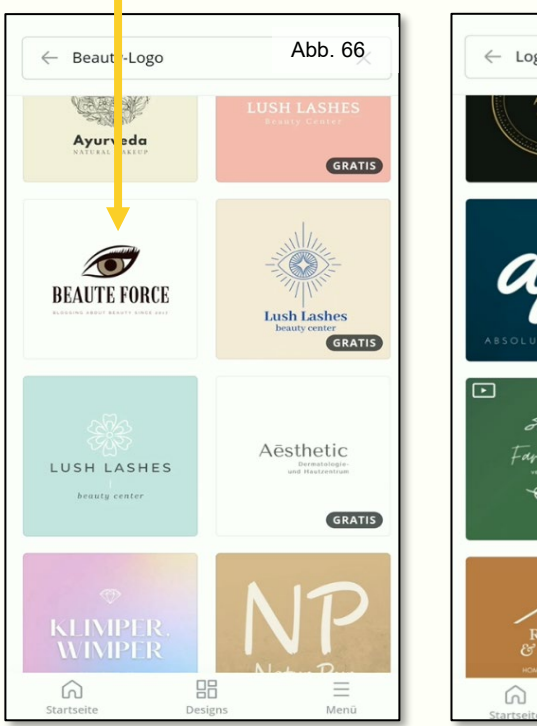

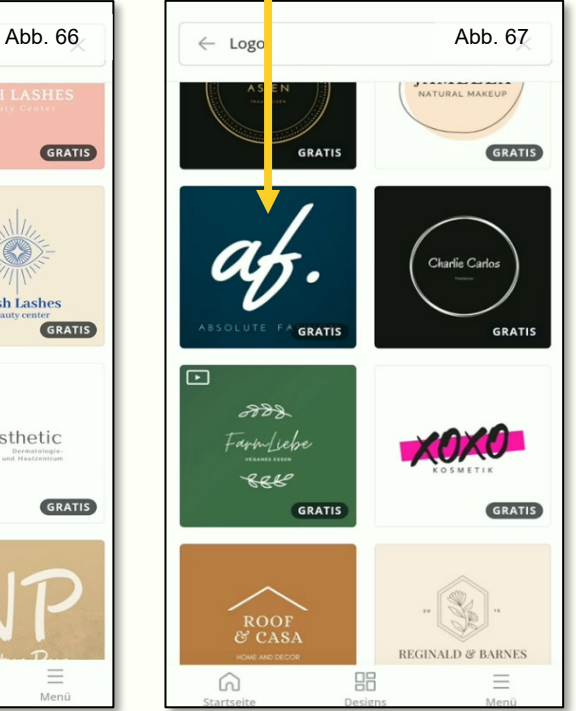

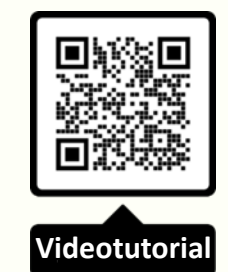

Überlege bei der Anmeldung gut, was du über deine Person preisgeben möchtest. Oft übernehmen Apps Daten, die du bspw. in deinem Google Account angegeben hast.

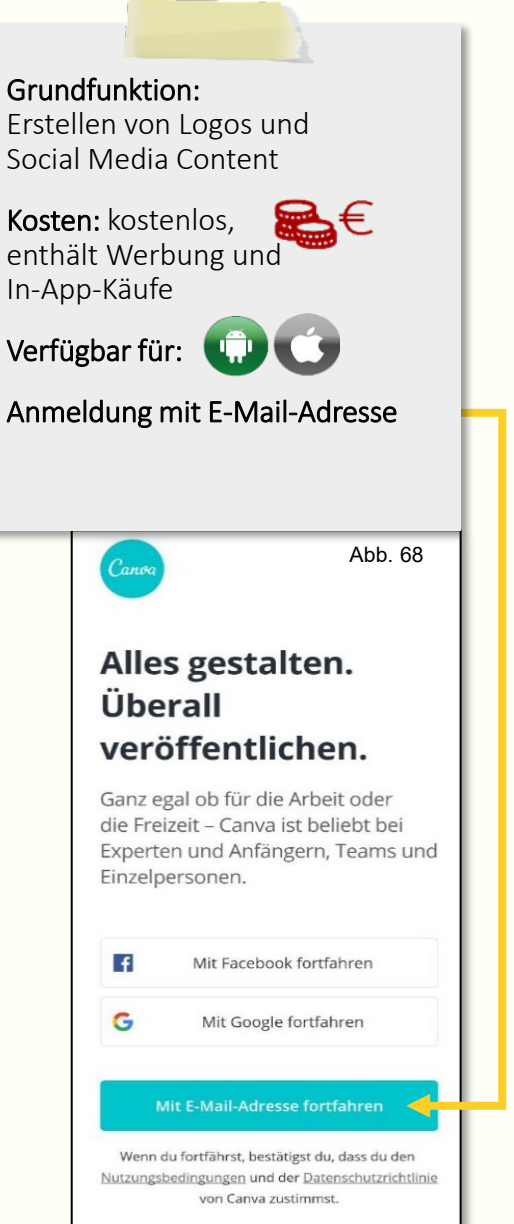

# 6. Logodesign: Canva

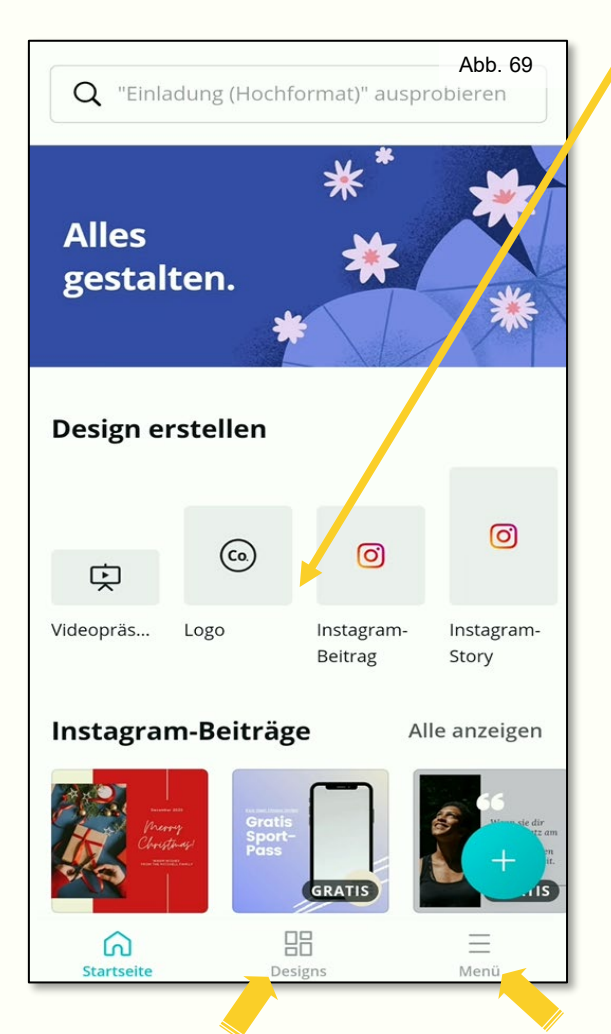

Hier werden deine früheren Designs gespeichert.

Hier findest du Informationen zu deinem Konto und kannst dich auch wieder abmelden.

GRATIS

88

So geht's: Erstelle ein neues Design.

Achte darauf, dass deine Vorlage "Gratis" ist.

 $\times$ 

GRATIS

**NONNAS** 

 $Abb. 70$ 

Wähle nun eine Vorlage aus.

logo restaurant

KEKS &<br>Krümel

LILI &<br>FREUNDE

 $\Omega$ 

MODE<br>FÜR DE

**TAG** 

Vorsicht:

 $\Box$  $\Box$  $\odot$ ieferservice **NONAAS KUCHE** VON KÜCHE ZU KÜCHE Mr Dafoe 145  $\checkmark$  $\equiv$ AA Abstand  $\begin{array}{c} \hline \end{array}$ Abb. 71

Passe die Vorlage deinen Wünschen an, indem du einzelne Objekte im Bild mit dem Finger antippst…

…und sie im unteren Feld bearbeitest.

# <span id="page-20-0"></span>7. Erklärvideos: Explain Everything

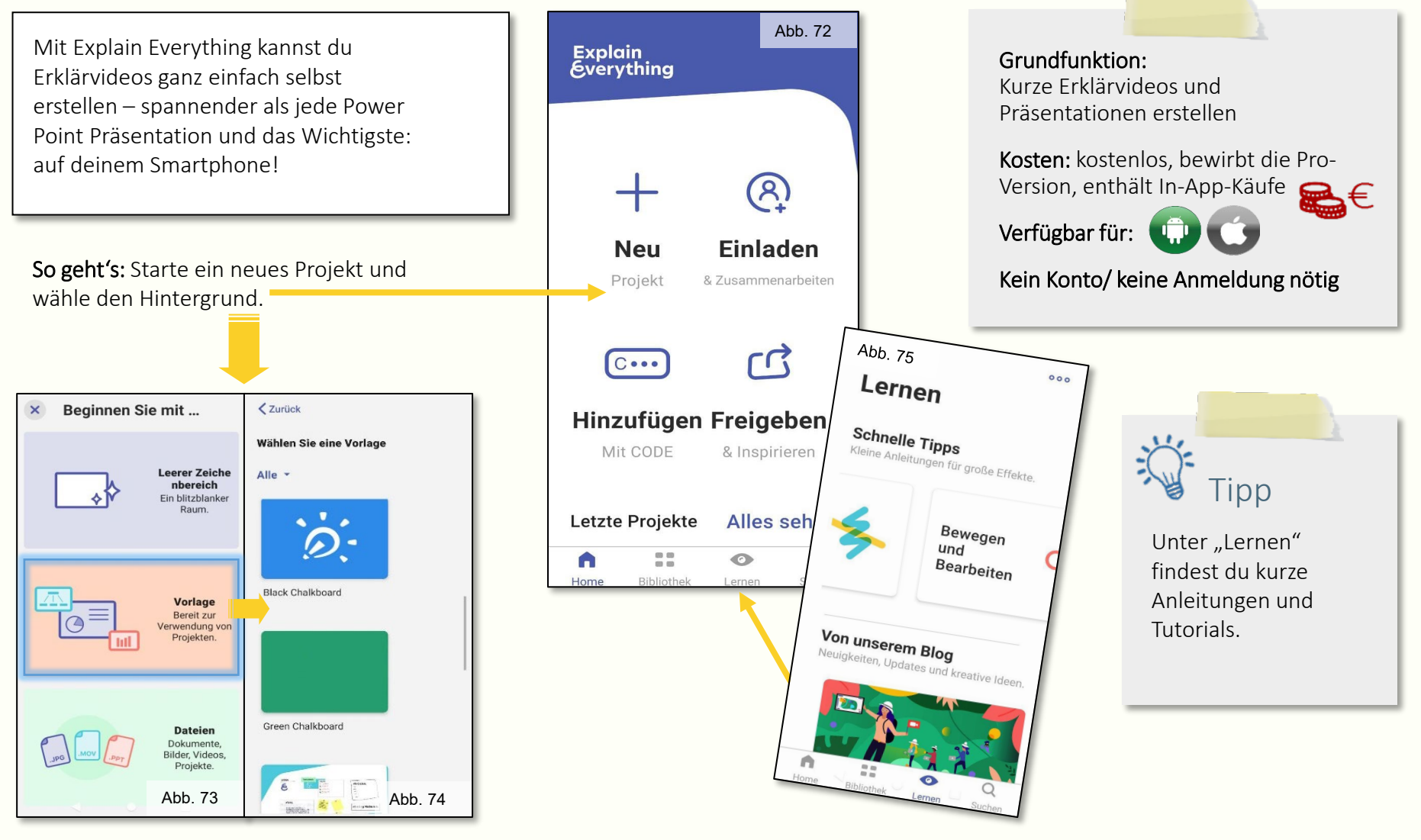

 $\frac{1}{2}$ 7. Erklärvideos: Explain Everything

 $\varnothing$ 

♦  $\overline{\circ}$  $\overline{A}$ 

a

#### Alle Werkzeuge auf einen Blick:  $(\widehat{A})$  Einladen  $\cup$  $000$ L'2  $\overline{\mathbb{C}}$ Ein Objekt einfügen  $\sim$ Foto, Video oder Datei آنتيها **Explain Everything** Objekte anfassen & verschieben ... einfach erklärt  $\varnothing$ Freihand zeichnen (Stift) હિ Clipart D Freihand zeichnen (Textmarker) Macht es euch gemütlich! Neuer Browser 0 Radiergummi APP ÖFFNEN  $Q$ ro. Neues Bild ◇ Flächen-Füllwerkzeug Form einfügen R Neues Video Textfeld einfügen A der man hat ein  $\sqrt{\frac{6}{x}}$ Neue Gleichung ertragungskabel, um euer Handy fö. Auswahl-Werkzeug den Beamer anzuschließen.  $(+)$ Platzhalter Auswahl löschen  $\times$ Abb. 76 Art der Präsentation: Ô Laserpointer **Video** oder man hat ein Ube Rückgängig OpenDyslexi  $-40 + \equiv -$ Layout der Werkzeugleiste verändern: Ube Übe Überblick Standard  $t^5$  z<sup>6</sup> u<sup>7</sup> i<sup>8</sup> o<sup>9</sup> p<sup>6</sup> Voll ausgestattetes Layout für den universellen Einsa **MIX**  $i k l$  $^{(+)}$  $1:4$ **Moderator** Abb. 79Nur die wesentlichen Präsentationswerkzeuge.  $b$  n m  $\otimes$ Abb. 77 Einfach Abb. 78<br>
Hierüber nimmst du deine Präsentation auf  $EN \cdot DE \cdot E$ Grundwerkzeug mit größeren Taste

# 7. Erklärvideos: Explain Everything

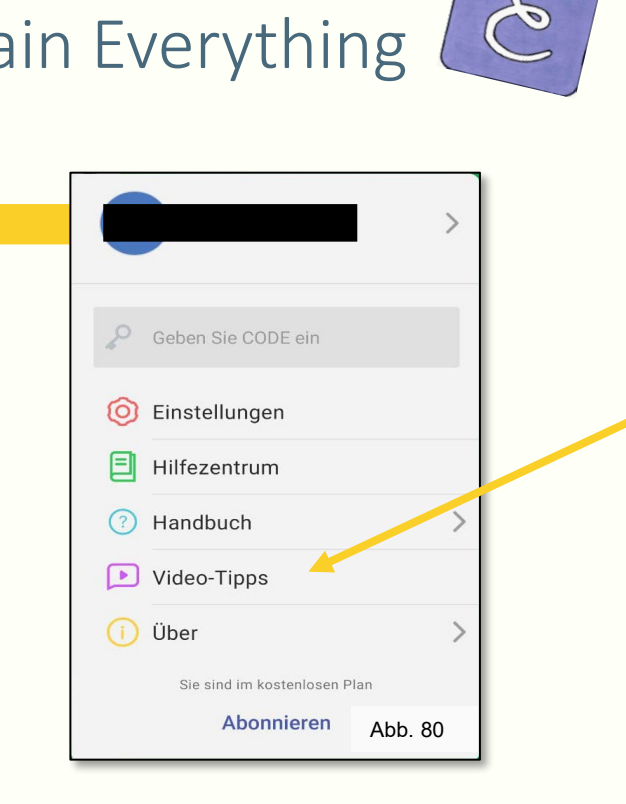

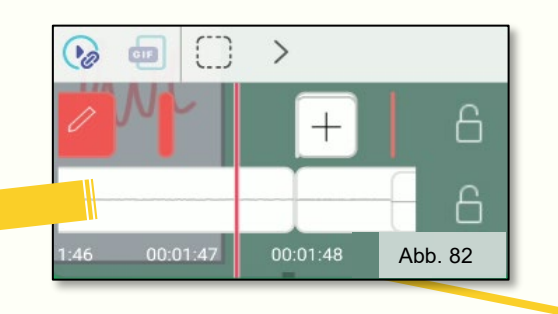

Nimm deine Präsentation auf… …und bearbeite das Video in der Timeline!

Projekt Exportieren/

Hier findest du kurze Video-Anleitungen und Tutorials.

Tipp

### Speichern

In der Standard-Version kann man Videos, die länger als eine Minute sind, leider nicht exportieren.

Aber keine Sorge: Sollte dein Video länger als eine Minute sein, spiel es einfach in der App ab und nimm es über die [Bildschirmaufnahme](#page-4-0) auf. (siehe: S. 2-4)

**MIX** 

 $\blacktriangleright$ 

Abb. 81

 $\mathbb{C}$ 

կրո

 $\mathcal O$ 

 $\mathscr{Q}$ 

0

◇

 $\triangledown$ 

А

íö,

 $\times$ 

 $\bigodot$ 

 $\overline{[\cdot]}$ 

 $\left(\widehat{A}\right)$  Einladen

**Explain Everything** 

 $\alpha$ 

ertragungskabel, um euer Handy

den Beamer anzuschließen.

Art der Präsentation:

 $\bullet$ 

 $\bullet$ 

Macht es euch gemütlich!

APP ÖFFNEN

der man hat ein

... einfach erklärt

 $\Xi$ 

**Video** 

 $1:48$   $\bigwedge$ 

 $000$ 

### <span id="page-23-0"></span>Apps und deine Daten

Oft sammeln Apps viele, kleine Daten über dich, teilweise im Zusammenhang mit der IP-Adresse, und verwerten die Informationen dann weiter; oder aber sie verkaufen diese Daten an Drittanbieter\*innen. Entgegenwirken kannst du unter anderem, indem du in den , Einstellungen' auf , Apps' und anschließend auf die , Berechtigungen' gehst. Dort kannst du alle Berechtigungen der jeweiligen Apps sehen und selbst entscheiden, was du ihnen erlaubst.

Jedem Gerät in einem Netzwerk wird eine private IP-Adresse zugewiesen, das ist eine 32 stellige Zahl getrennt durch Punkte. Damit lassen sich die Geräte identifizieren und können einander finden. Ähnlich der Postanschrift auf einem Briefumschlag werden Datenpakete mit einer IP-Adresse versehen und der\*die Empfänger\*in ist damit eindeutig identifiziert. Während Browsern, Apps und anderen Internetanbieter\*innen es rechtlich meist nur möglich ist, eine ungefähre Ortsbestimmung der Geräte vorzunehmen, kann die Polizei anhand der IP-Adresse wie mit digitalen Fingerabdrücken Cyber-Kriminalität nachverfolgen.

Jede und Jeder hat einmal im Jahr das Recht, bei Apps Auskunft über gespeicherte personenbezogene Daten, deren Herkunft und Empfänger\*innen und den Zweck der Datenverarbeitung anzufragen. Außerdem gibt es ein Recht auf Berichtigung, Sperrung oder Löschung dieser Daten.

Personenbezogene Daten sind Daten, mit denen du persönlich identifiziert werden kannst.

Technische Daten (Internetbrowser, Betriebssystem, Uhrzeit oder Standort) werden meist automatisch vom System gesammelt und zur Analyse des Nutzer\*innenverhaltens verwendet.

### Apps und deine Daten

Auch wenn in den sozialen Medien oft dazu angeregt wird, Inhalte zu teilen und weiterzuleiten, heißt das noch lange nicht, dass sie lizenzfrei sind. Meist ist lediglich ein Weiterleiten des Ursprungsbeitrag im selben Netzwerk zulässig. Für alles Weitere, also durch das Teilen über andere Plattformen oder das nochmalige Posten des gleichen Inhalts, kann schon gegen die jeweiligen AGBs und damit gegen das Recht auf Urheberschaft verstoßen werden. Eine Möglichkeit, das zu umgehen, wäre z.B. den entsprechenden Beitrag nur zu verlinken, anstatt ihn selber online zu stellen.

Copyright beschäftigt sich mit dem Recht, Werke zu vervielfältigen und deckt sich, zumindest im alltäglichen Gebrauch, mit dem Recht auf Urheberschaft. Es besagt, dass es allen erlaubt ist, ihr geistiges Eigentum vor unrechtmäßiger Verwendung zu schützen. Es gilt: Das Recht auf Urheberschaft muss nicht extra gekennzeichnet werden, es ist grundsätzlich immer gültig!

Das Recht auf Urheberschaft gilt zwar immer, es lässt sich aber abstufen:

- All rights reserved (alle Rechte vorbehalten) Nur der\*die Urheber\*in darf sein\*ihr Werk verändern.
- Creative Common Lizenz (kreatives Gemeinschaftsgut) cc steht für die gemeinnützige Organisation Creative Commons, die ein entsprechendes Lizenzmodell für den Umgang mit offenen Medien entwickelt hat.

de.creativecommons.net/was-ist-cc/

- Some rights reserved (einige Rechte vorbehalten) Im Impressum oder am Ende der Seite wird die Verwendung des Werkes geregelt.
- Public Domain (Gemeinfreiheit) Nutzer\*innen dürfen das Werk frei verwenden.

## <span id="page-25-0"></span>Abbildungen und Quellen

- Abb. 1: <https://pixabay.com/de/photos/sport-skaten-halfpipe-skating-3365503/>
- Abb. 2: Screenshot "Bildschirmaufnahmen & Video Rekorder XRecorder"
- Abb. 3: Screenshot "iOS Recorder"
- Abb. 4 7: Screenshot "Bildschirmaufnahmen & Video Rekorder XRecorder"
- Abb. 8 11: Screenshot "iOS Recorder"
- Abb. 12: Screenshot "FlipaClip: Zeichentrickfilm"
- Abb. 13: Screenshot "Stop Motion Studio"
- Abb. 14:<https://pixabay.com/de/vectors/film-streifen-35mm-rahmen-kamera-30008/> , <https://pixabay.com/de/vectors/streifenh%C3%B6rnchen-eichh%C3%B6rnchen-tier-154671/>
- Abb. 15 17: Screenshot " FlipaClip: Zeichentrickfilm"
- Abb. 18 + 25: Screenshot " FlipaClip: Zeichentrickfilm", <https://pixabay.com/de/vectors/film-streifen-35mm-rahmen-kamera-30008/>
- Abb. 19 24: Screenshot " FlipaClip: Zeichentrickfilm"
- Abb. 26 27: Screenshot "Stop Motion Studio"
- Abb. 28: Screenshot "Stop Motion Studio", <https://pixabay.com/de/vectors/film-streifen-35mm-rahmen-kamera-30008/>
- Abb. 29 34: Screenshot "Stop Motion Studio"
- Abb. 35 42: Screenshot "Snapseed"
- Abb. 43: <https://pixabay.com/de/photos/filter-fotoeffekt-glas-transparent-407151/>
- Abb. 44 57: Screenshot "YouCut Video Bearbeiten & Video Maker"
- Abb. 58 65: Screenshot "WavePad Audio Editor Free"
- Abb. 66 71: Screenshot "Canva: Grafik Design, Logo & Poster Gestalter"
- Abb. 72 82: Screenshot "Explain Everything Whiteboard"
- Logos der Apps: Auf Grundlage der Original-Logos aus dem Play Store handgezeichnet von Eva Burghard
- Bildquelle Icons Android + iOS: <https://pixabay.com/de/vectors/social-media-you-tube-facebook-1177293/>
- Bildquelle Icon Glühbirne: <https://www.vecteezy.com/vector-art/573257-sign-of-bulb-icon>

## Bildungsinitiative Technik – Zukunft in Bayern 4.0

Die Bildungsinitiative Technik – Zukunft in Bayern 4.0 bietet viele spannende MINT-Projekte in ganz Bayern an. Geh doch mal auf Entdeckungsreise in unserem Wimmelbild!

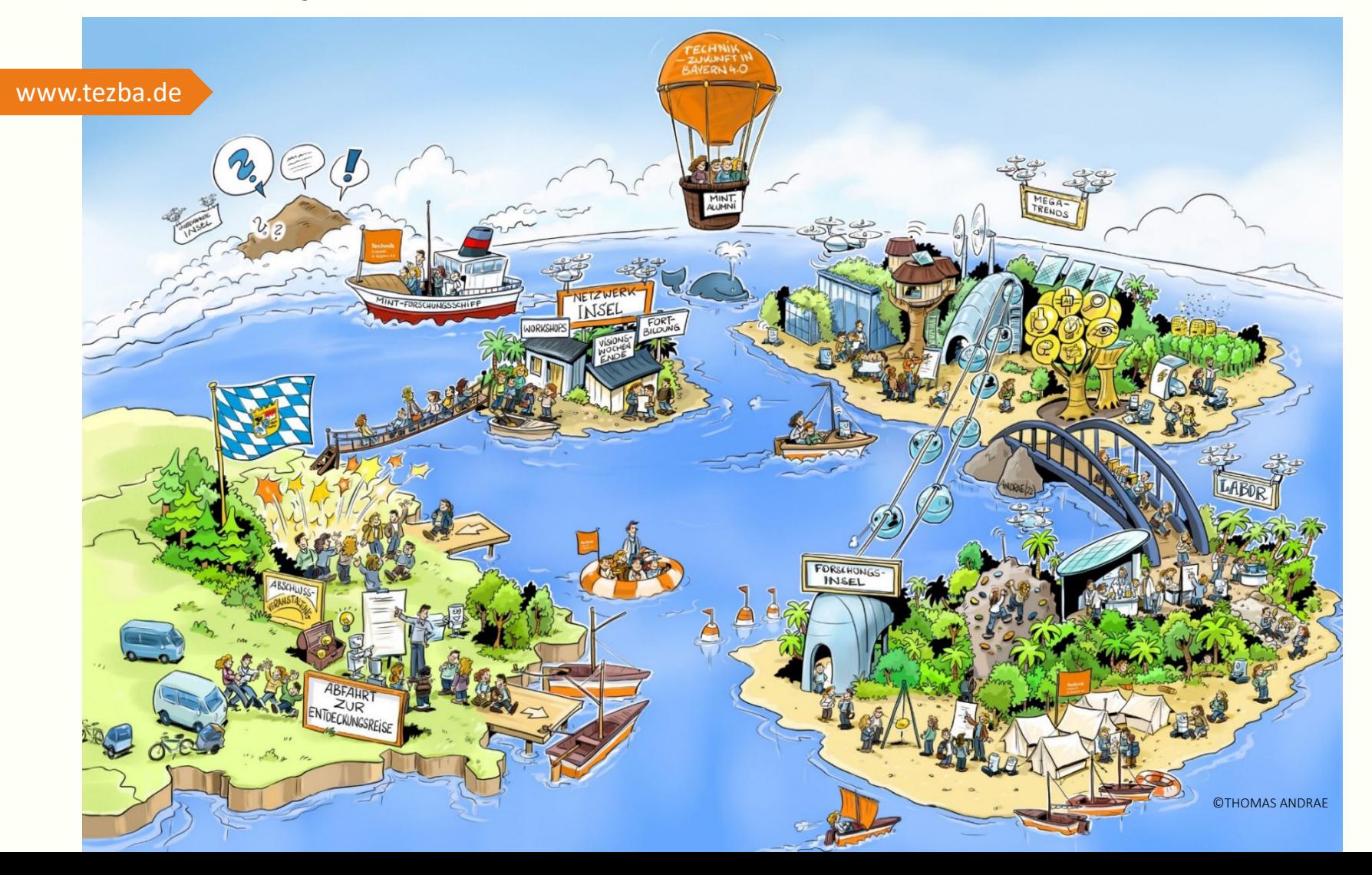

27